## **Tutorial para cadastro e vinculação de docente voluntário no SIG** *O suporte ao SIG é de responsabilidade da DGTI.*

1. Após fazer login no SIG (login e senha idênticos ao e-mail institucional), confira se o Docente Voluntário está ativo no SIG:

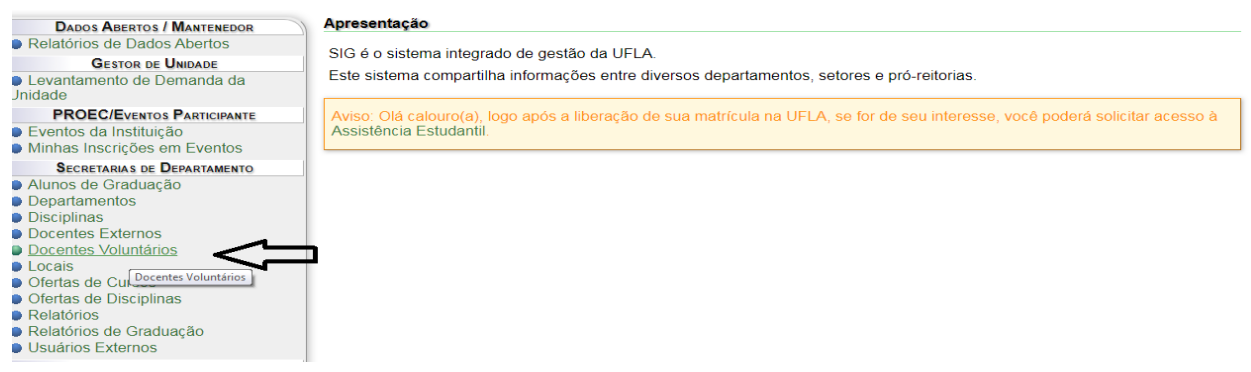

2. Altere a situação para **todas**, verificando se o DV consta na relação (se não encontrar, é preciso solicitar as secretarias da pós-graduação para ativar a DV do discente no SIGAA).

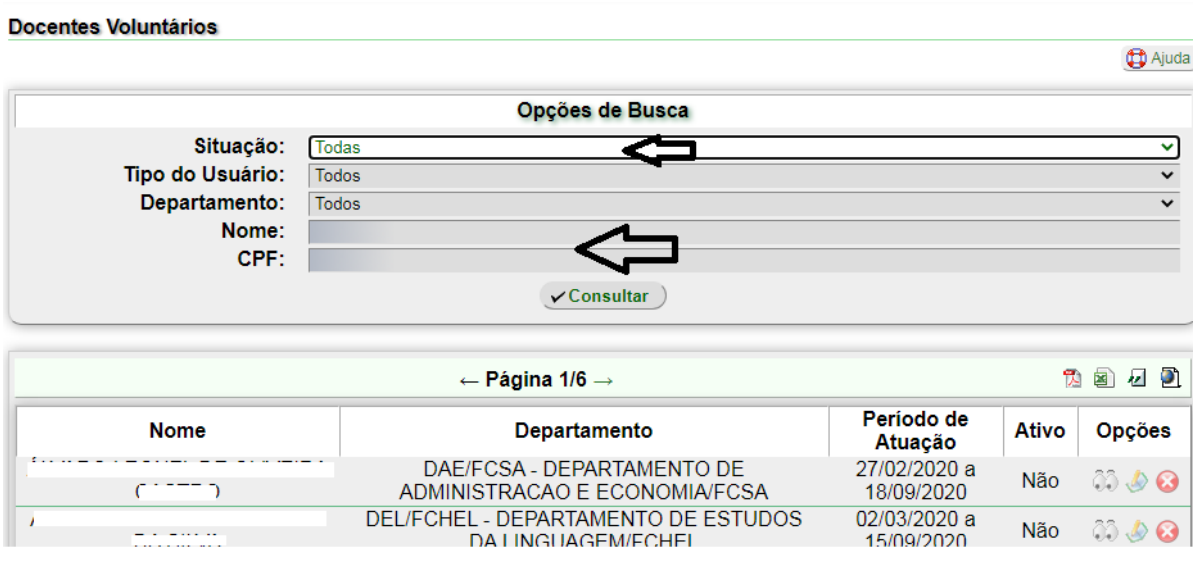

3. Caso conste o nome do DV na relação, verifique se está **ativo**, se não estiver, faça as alterações, atualizando a vigência da DV para até 10 dias após o final do semestre (isso acontece mais em casos de renovações):

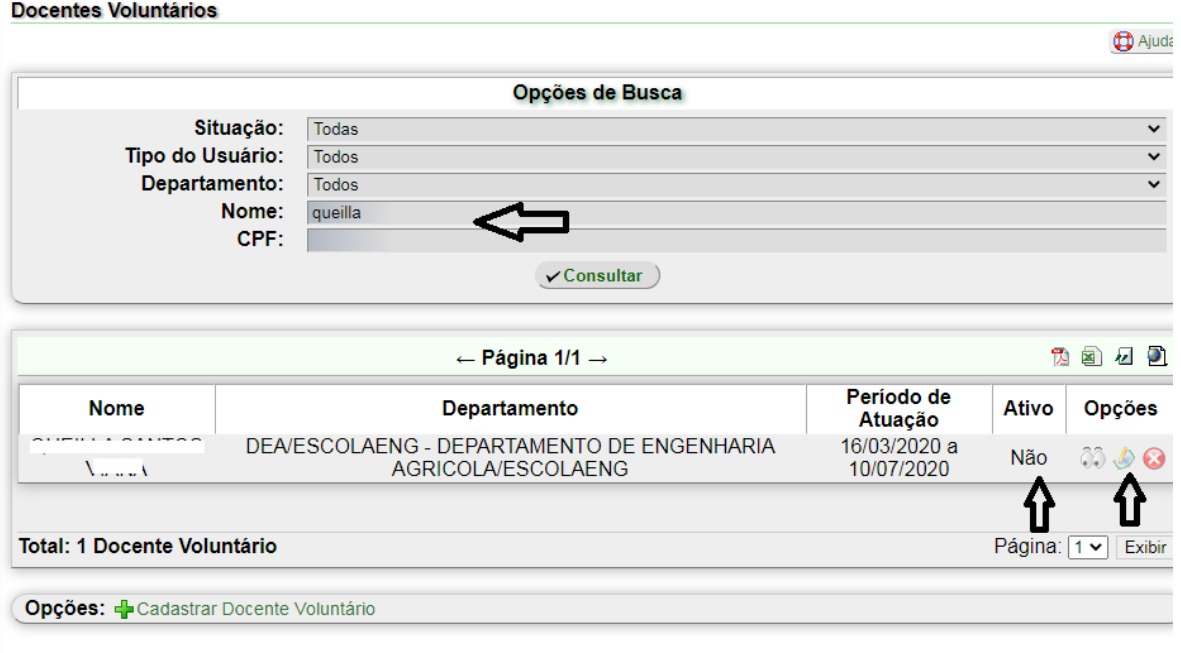

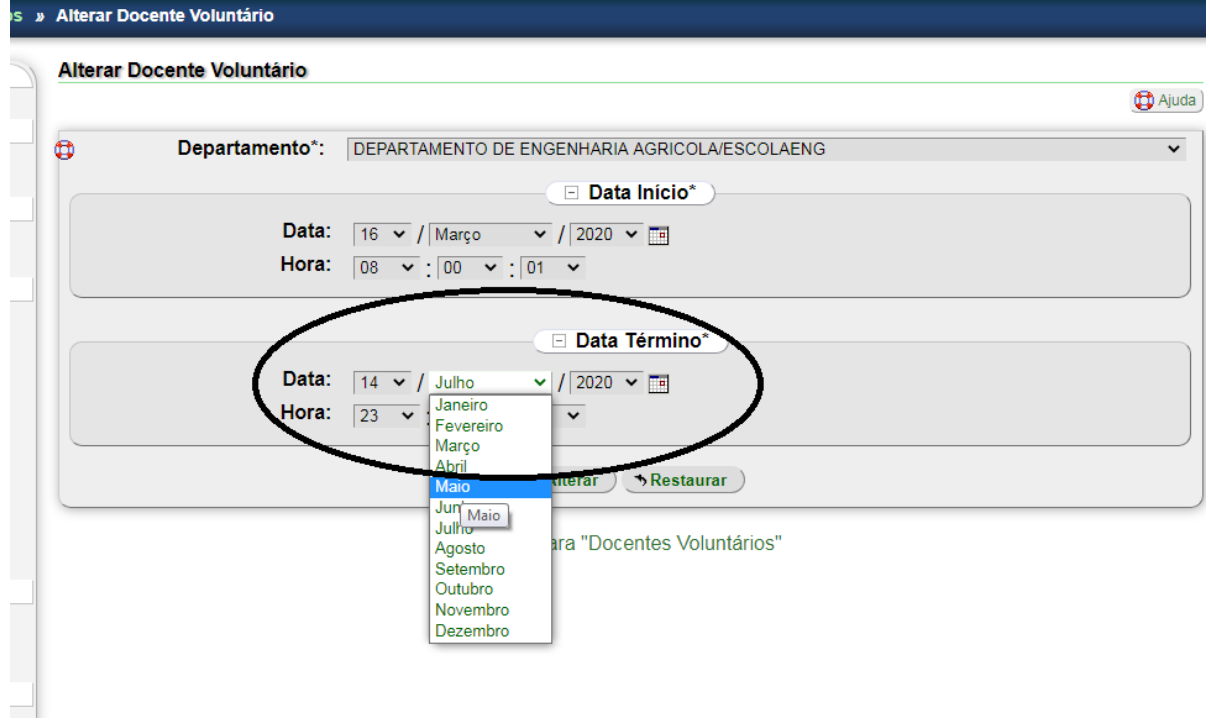

4. Se o DV estiver ativo, prossiga o cadastro, selecionando **Ofertas de Disciplinas**:

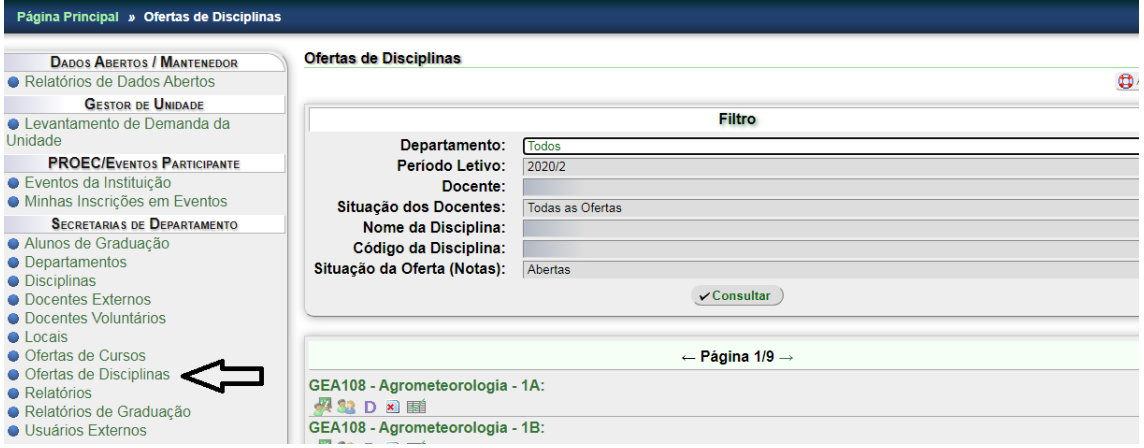

5. Coloque o Código ou nome da disciplina, verifique a turma que consta no plano de trabalho que o professor enviou para solicitar o docente voluntário ou consulte o supervisor do DV e, em seguida, clique em **definir docentes para alocações**:

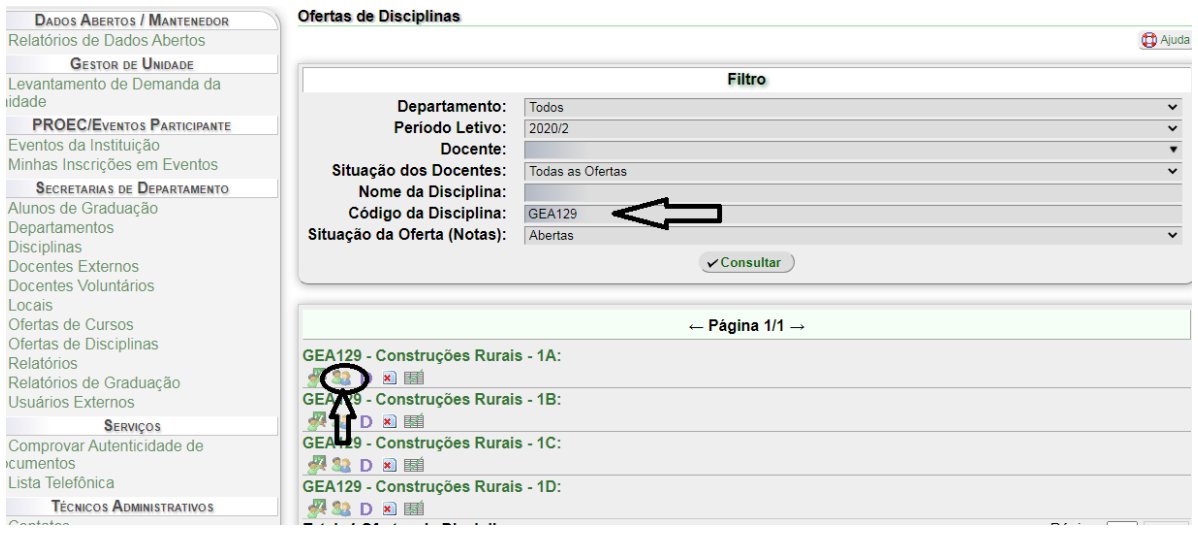

6. Posteriormente, clique em cadastrar **docente externo/voluntário**.

 $\overline{\phantom{a}}$ 

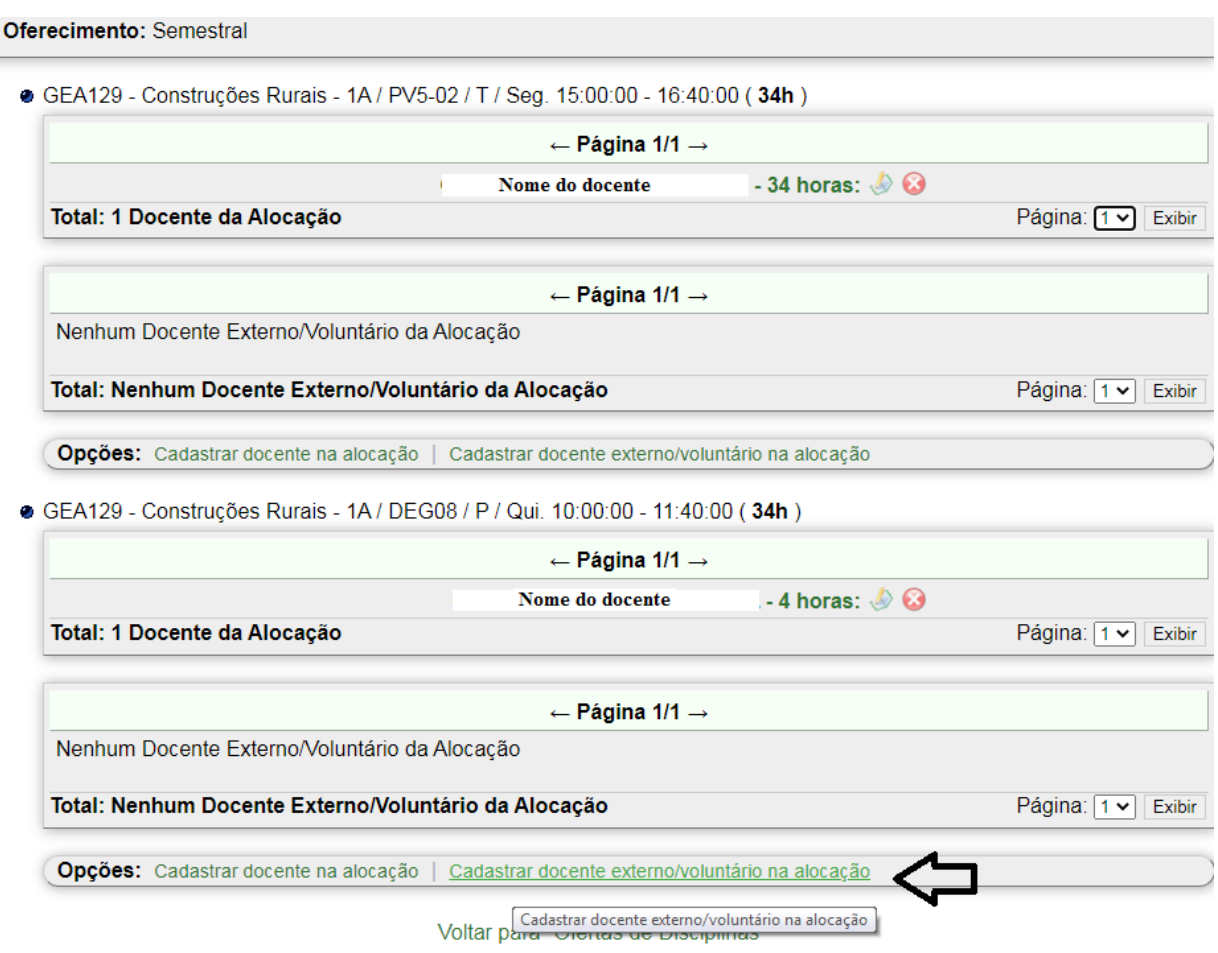

7. Selecione o docente voluntario e faça a atribuição da carga horária, conforme plano de DV:

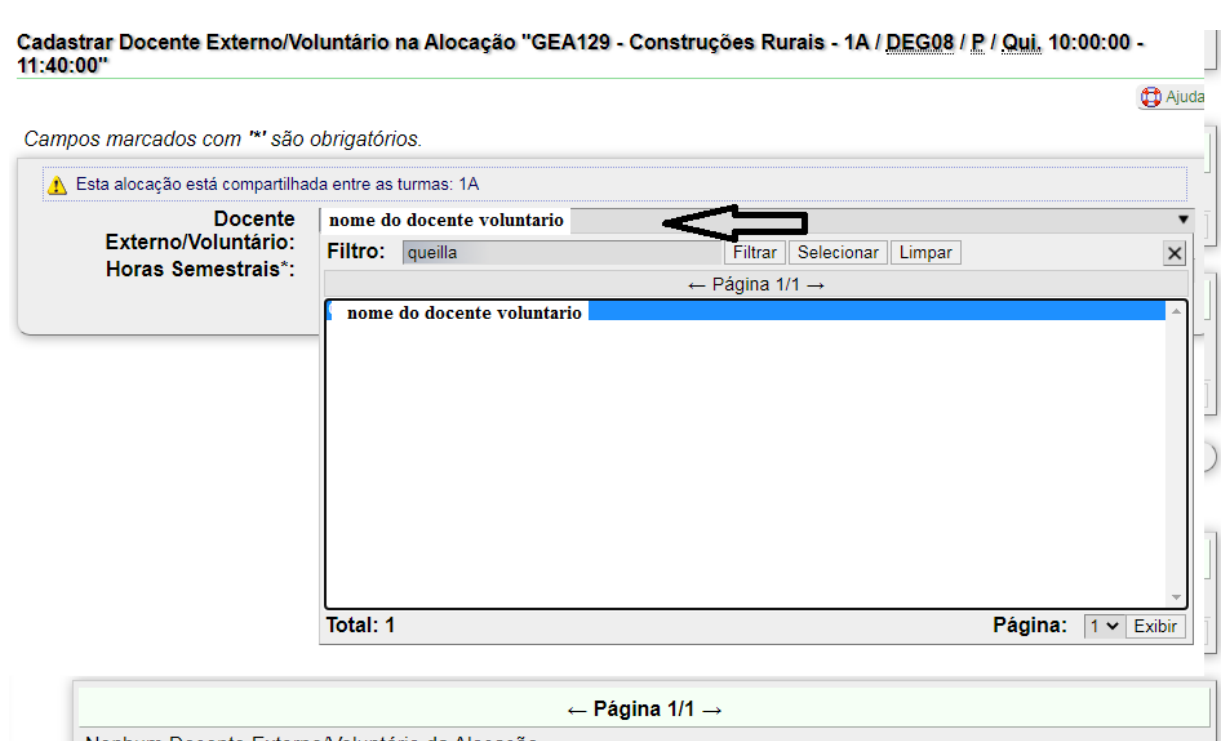

Nenhum Docente Externo/Voluntário da Alocação Página: 1 v Exibir Total: Nenhum Docente Externo/Voluntário da Alocação Opções: Cadastrar docente na alocação | Cadastrar docente externo/voluntário na alocação  $\bf \Xi$ 

[Cadastrar docente externo/voluntário na alocação]<br>Voltar para vierras de procipimas

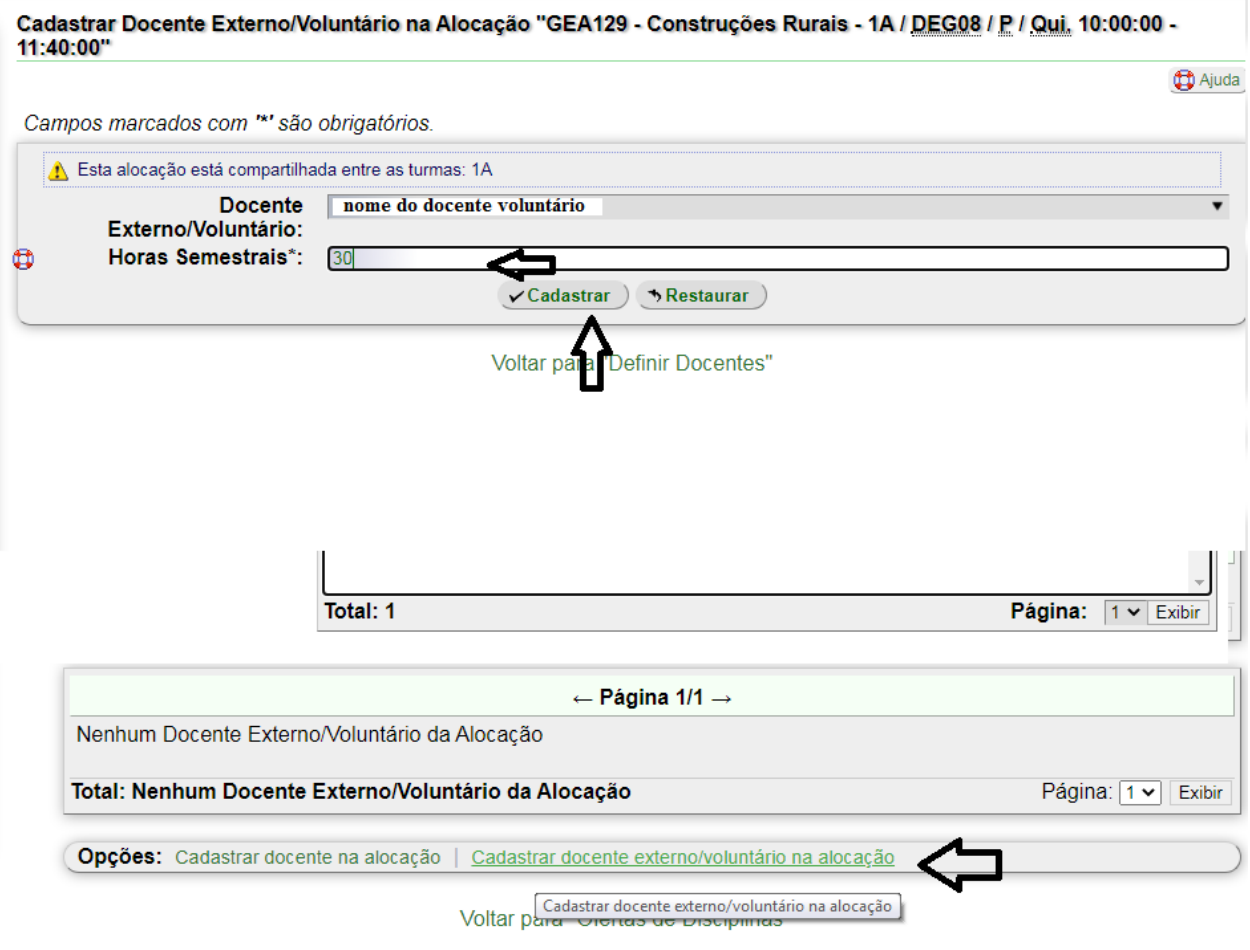

8. Ao final deve aparecer a mensagem de cadastramento conforme abaixo:

 $\bar{\mathbf{u}}$ 

٠

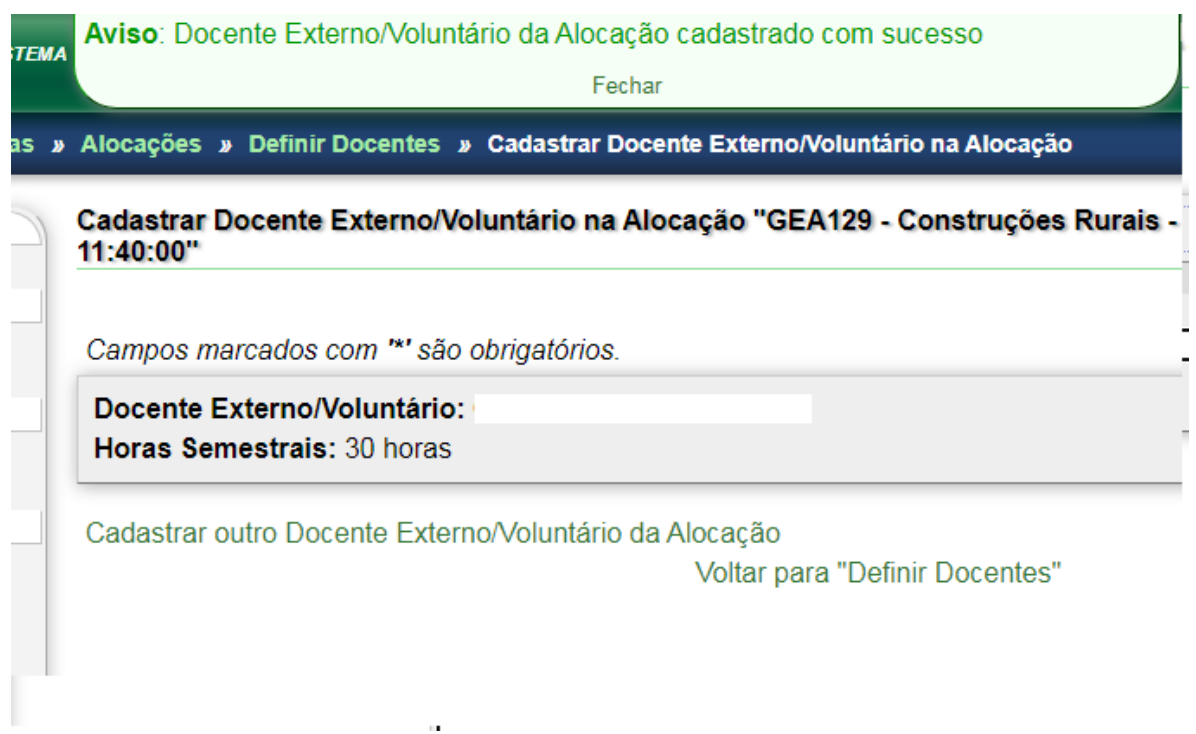

## **VINCULAÇÃO DE DOCENTE NO SIG QUANDO FOR PRECISO ALTERAR RESPONSABILIDADE E CARGA HORÁRIA**

**Importante: é necessário, após cadastrar o docente voluntário, que haja a alteração da carga horária, repassando ao DV a CH aprovada no processo de solicitação de Docência Voluntária, removendo do docente da UFLA**

- 1) Após fazer login no SIG, no perfil de Secretarias de Departamentos, clicar em: Oferta de disciplinas.
- 2) Inserir o código da disciplina para o qual será necessário trocar o responsável ou alterar a carga horária > consultar

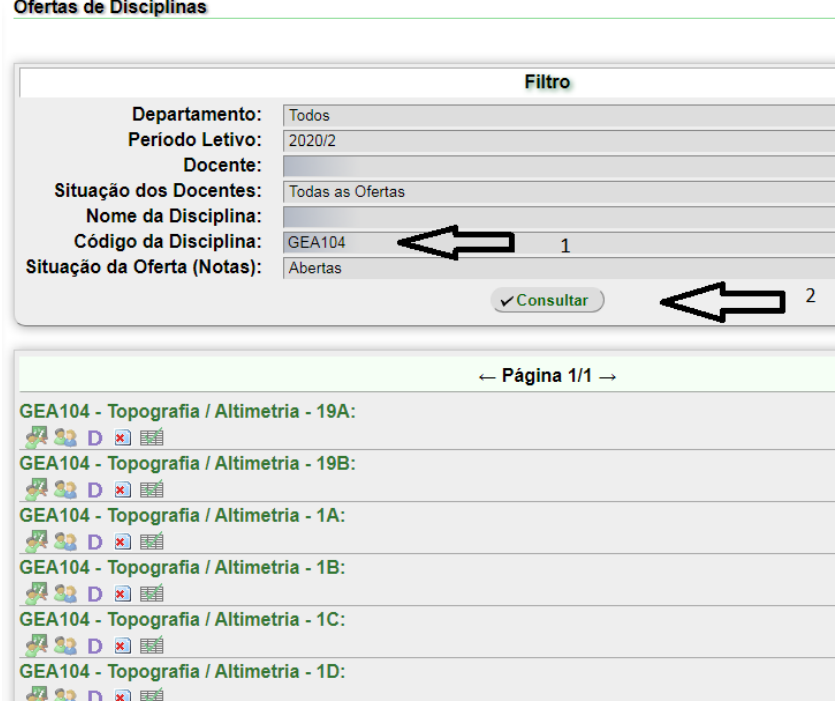

3) Em seguida vá até a turma na qual será necessário fazer alteração > Definir docentes para alocação (ícone de bonequinhos de frente um para o outro)

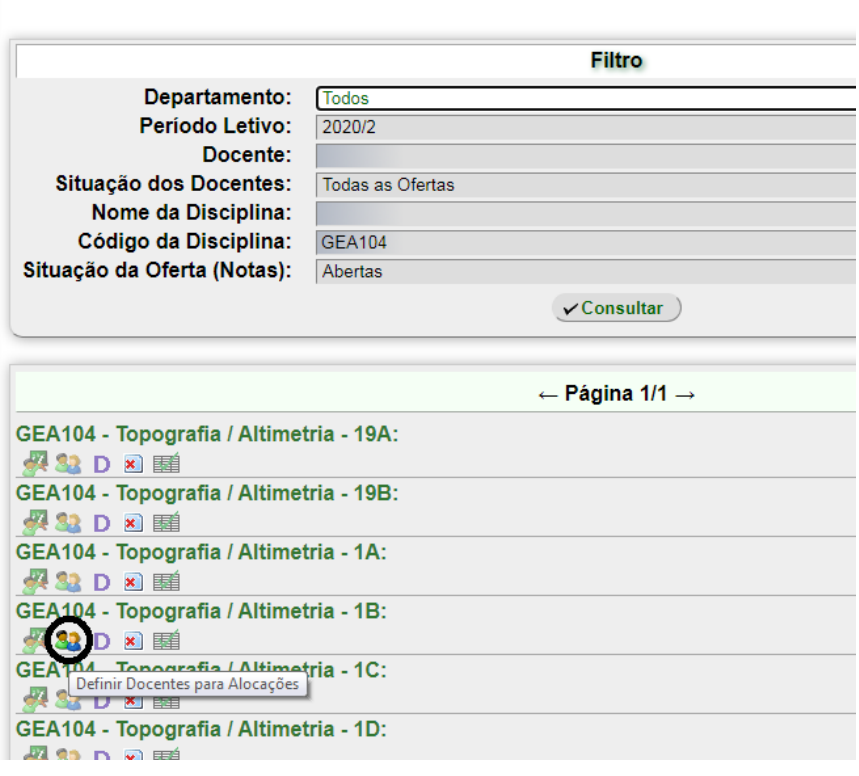

**Ofertas de Disciplinas** 

4) Depois, clique em excluir (ícone vermelho na frente do nome se for para retirar o docente da disciplina).

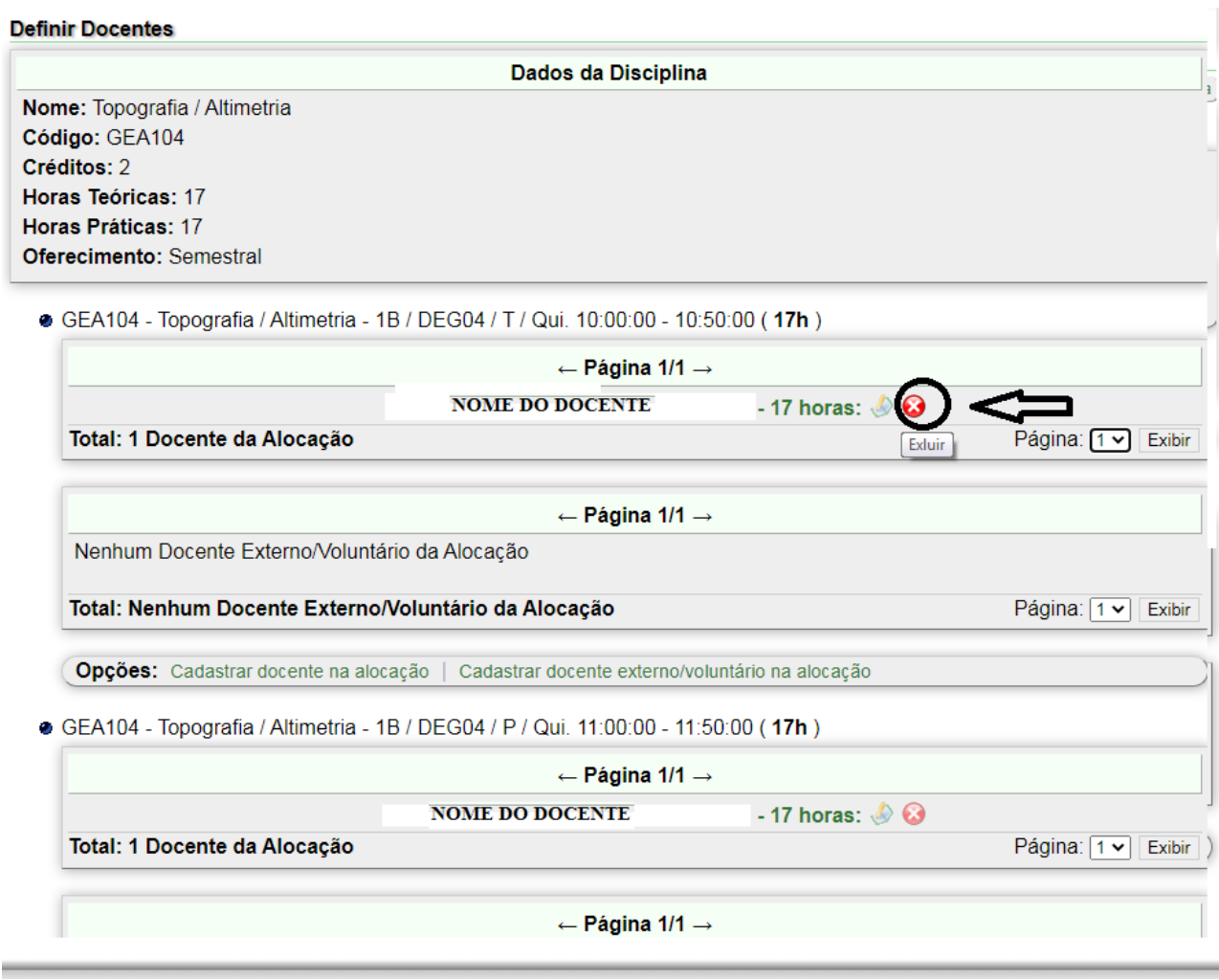

5) Ou em > Alterar (ícone do lápis com folha, se for só alterar a carga horária do docente). Repare que existem turmas, como a do exemplo em que o docente está alocado na turma teórica (T) e prática (P). Logo, é preciso considerar isso no momento da exclusão ou alteração da carga horária, se a alteração acontecer em ambas as turmas ou em apenas uma delas.

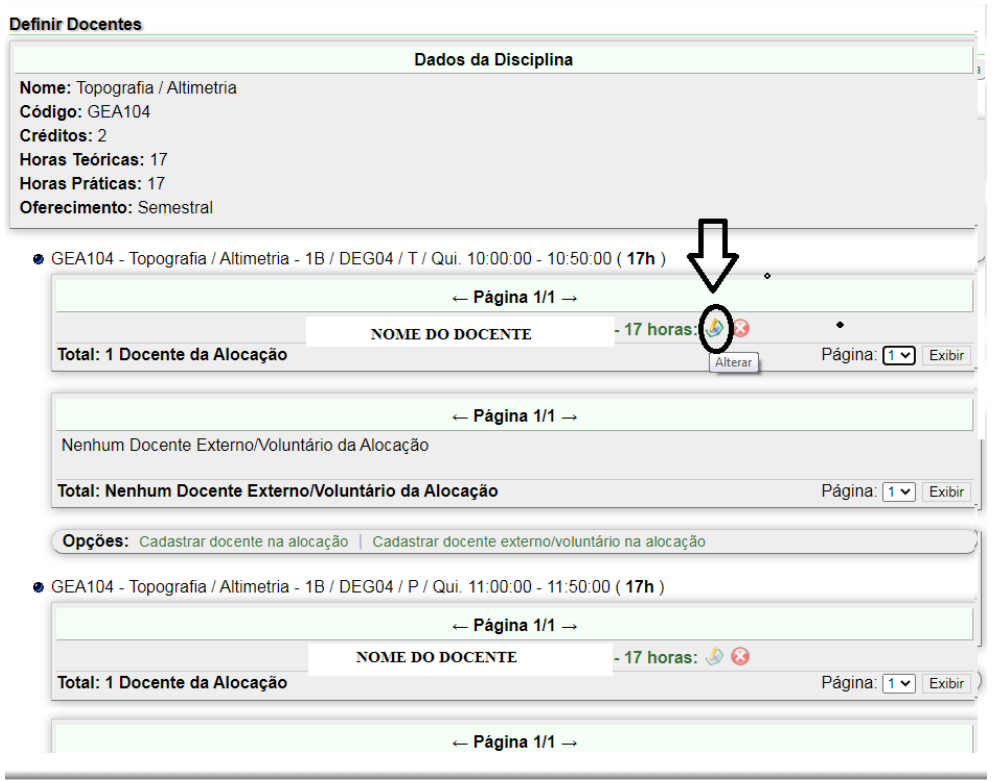

6) Se for para alterar, edite a nova carga horária e alterar, aparecerá a mensagem no topo da página: Docente da alocação atualizado com sucesso.

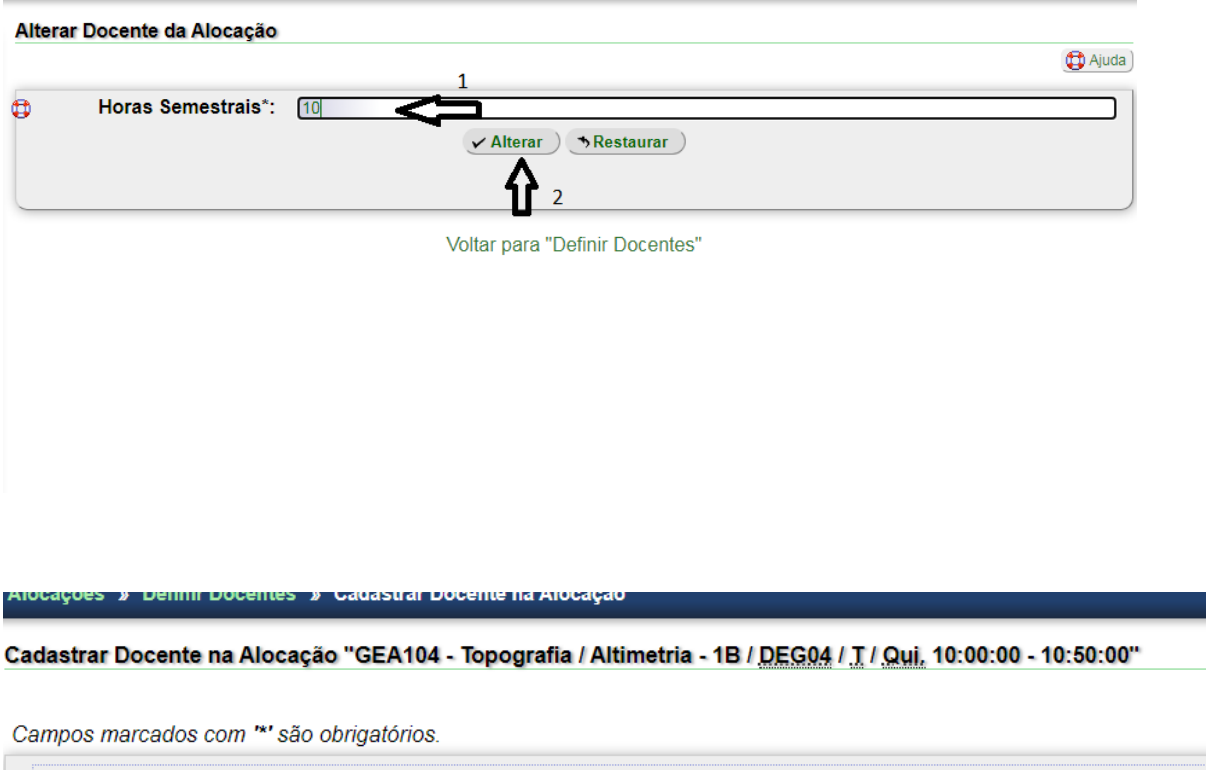

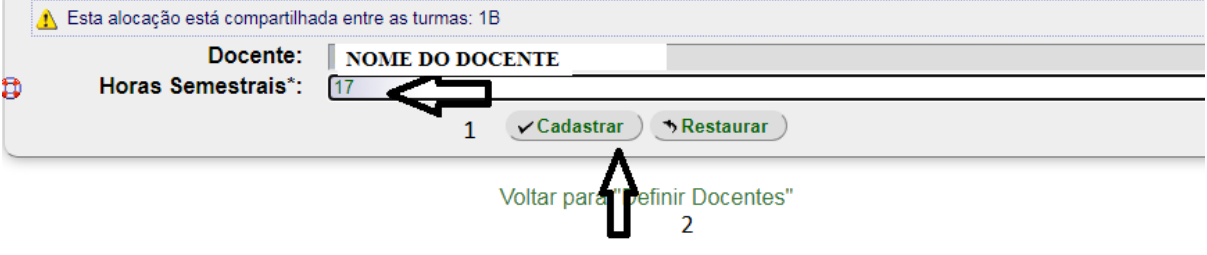

7) Se for para excluir, você excluirá (confirmando em marque para confirmar) > excluir e aparecerá a mensagem no topo da página: docente alocado excluído do sistema.

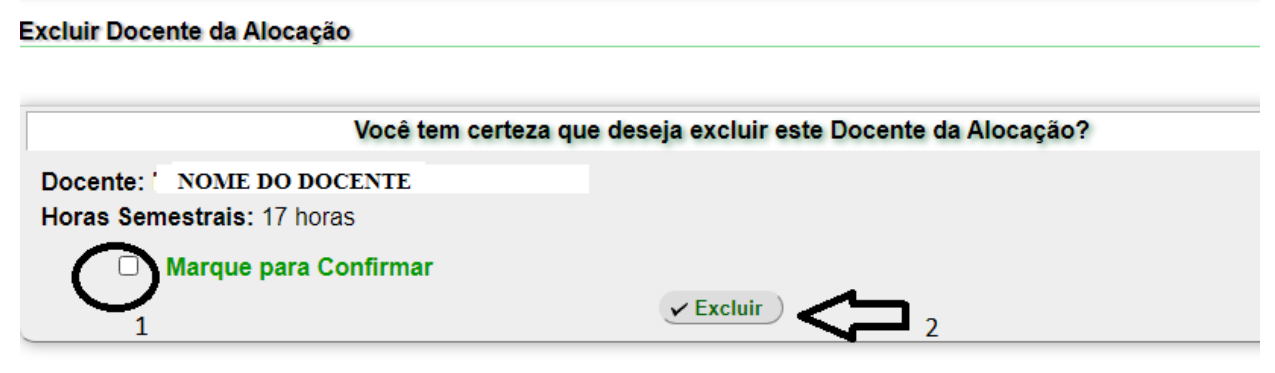

Voltar para "Definir Docentes"

8) Após isso, clicar em Cadastrar Docente na Alocação e cadastra novo docente.

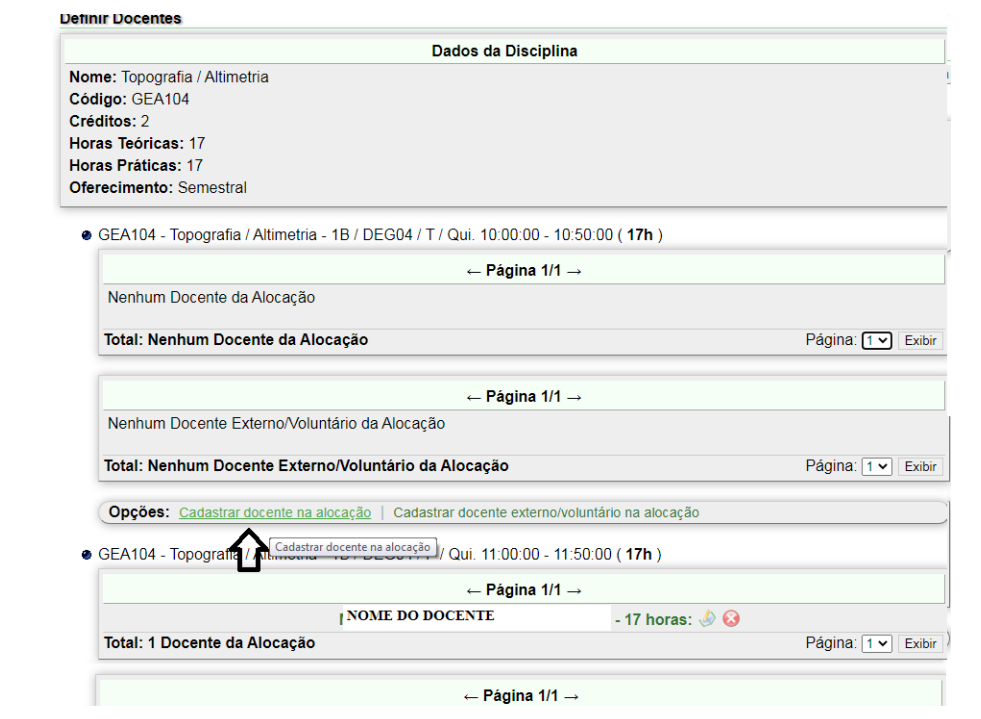

Alocações » Definir Docentes » Cadastrar Docente na Alocação

```
Cadastrar Docente na Alocação "GEA104 - Topografia / Altimetria - 1B / DEG04 / T / Qui, 10:00:00 - 10:50:00"
```
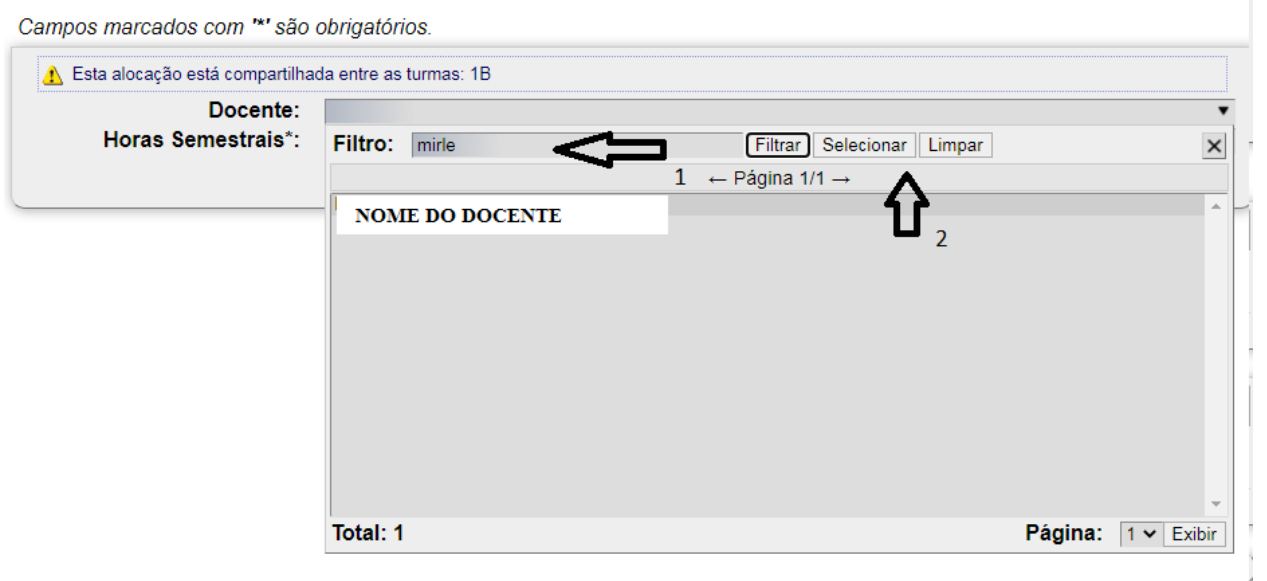

**D** Ajuda

9) E se for para excluir o docente tanto da turma prática quanto da turma teórica, é preciso excluir o docente de ambas e alterar o docente principal no primeiro ícone: definir docente principal (bonequinho escrevendo no quadro verde), e filtrar o nome do novo docente que deve ser alocado na disciplina > selecionar > clica em alocação automática > clica em alterar. Aparecerá a mensagem: Oferta de disciplina atualizada com sucesso.

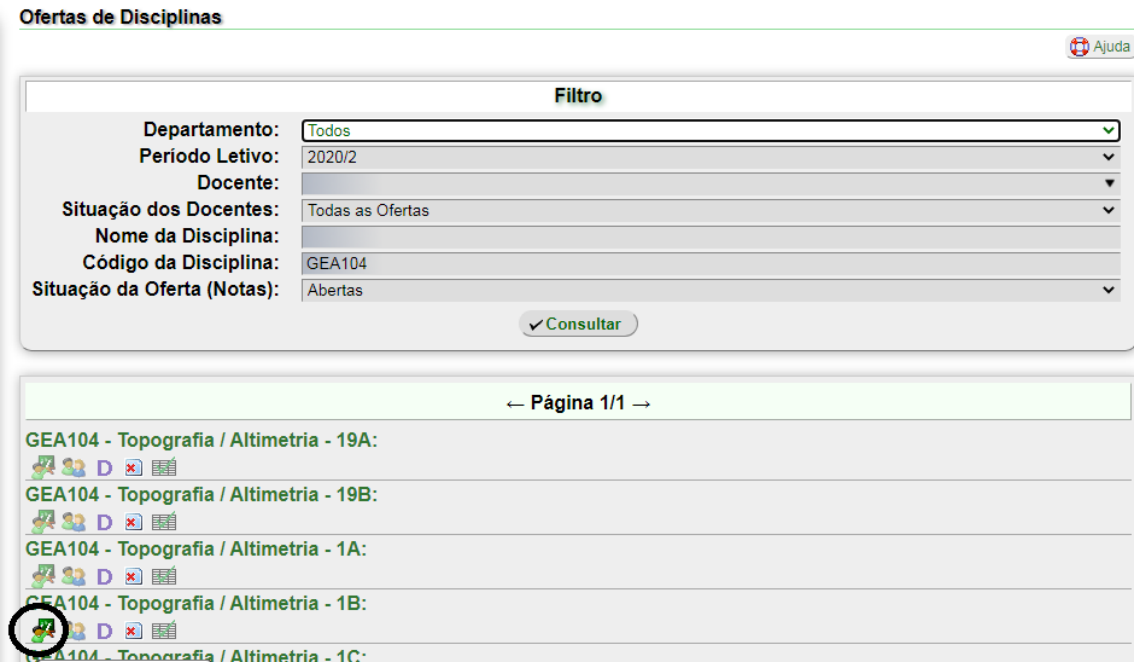

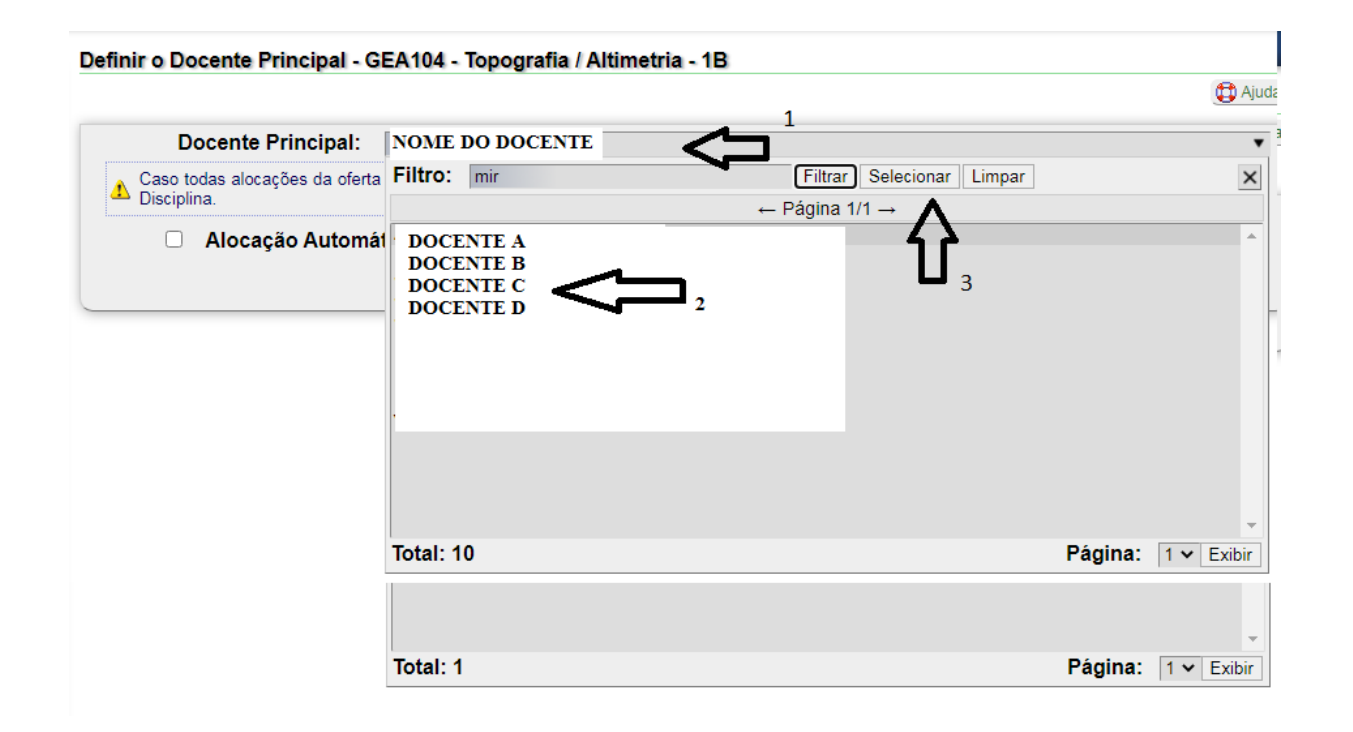

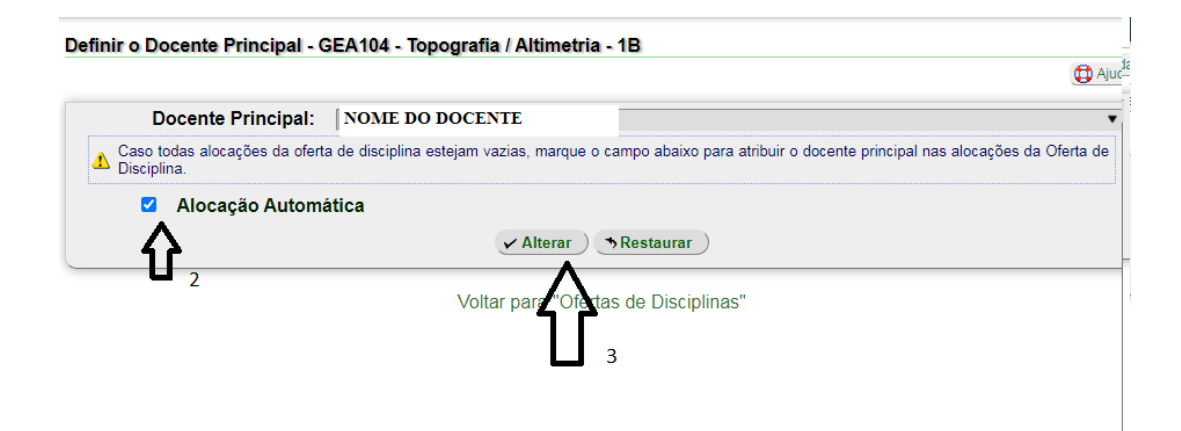